# Parental controls guide

# X

## **OS X Yosemite**

#### **Parental Controls information**

#### Type of guide

Smartphone and other devices

#### **Features and Benefits**

Once you've set up a 'Child Account' on your Windows 10 device you can manage your child's activity on the device and online. You get automated reports and weekly email breakdown of their activity to adjust settings if needed.

#### What specific content can I restrict?

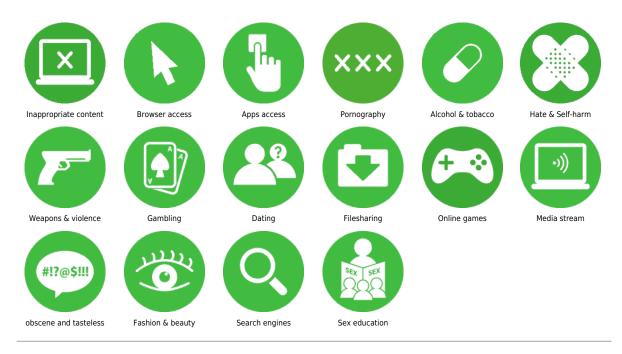

#### What do I need?

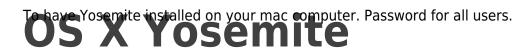

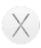

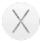

## Step by step guide

On your mac desktop, choose Apple menu in top corner and system preferences

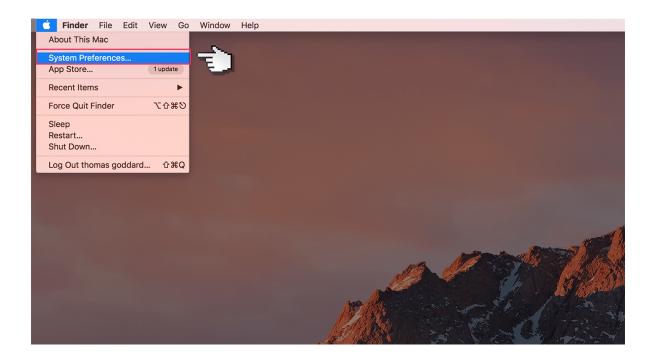

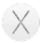

## Step by step guide

Then click Parental Controls.

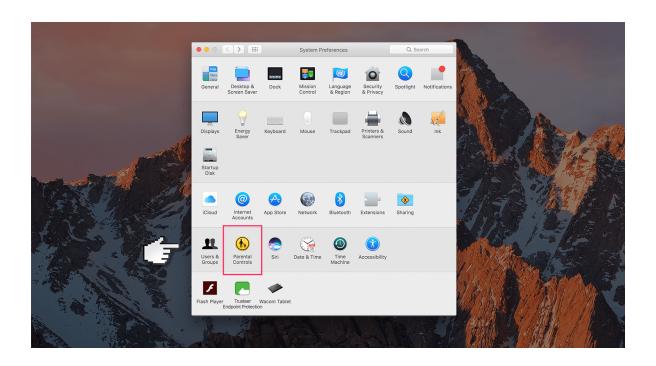

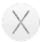

#### Step by step guide

When you open Parental Controls preferences, if you see the message "There are no user accounts to manage," you'll need to create another profile which you can manage.

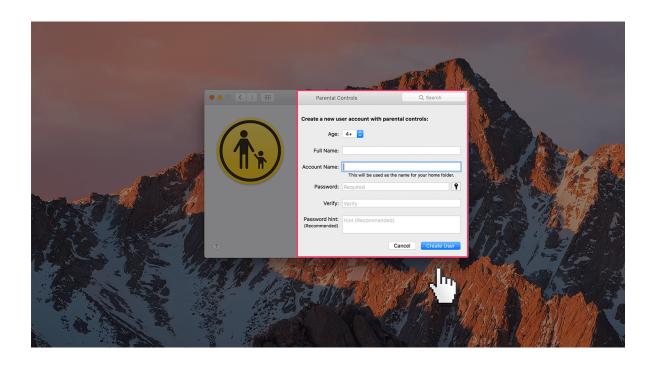

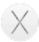

## Step by step guide

Select the user, then click Enable Parental Controls.

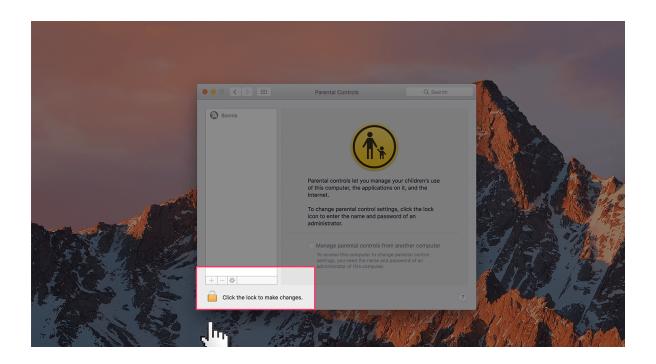

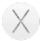

#### Step by step guide

Click one of the tabs along the top to start restricting things. First on the list is Apps. Specify which apps the child can access.

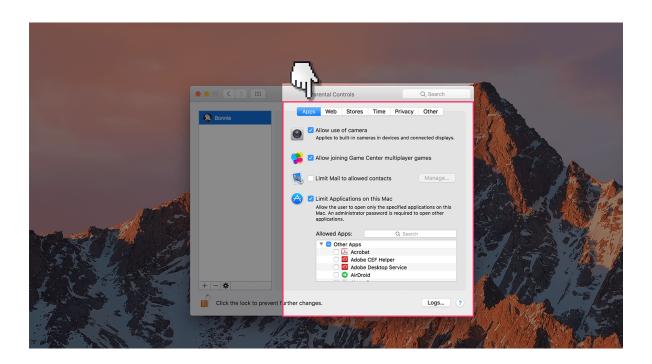

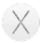

## Step by step guide

6 Select web to Specify which websites the child can access.

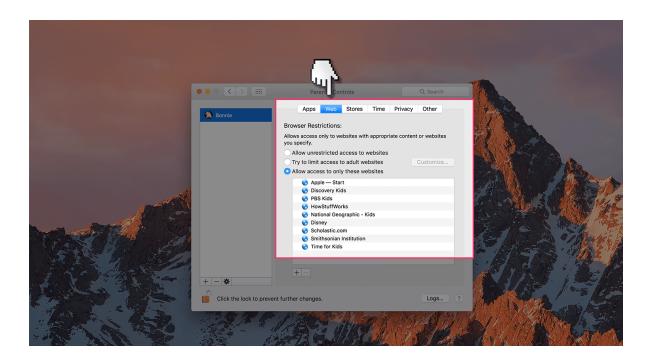

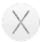

## Step by step guide

Select stores to Specify which online entertainment sites the child can access.

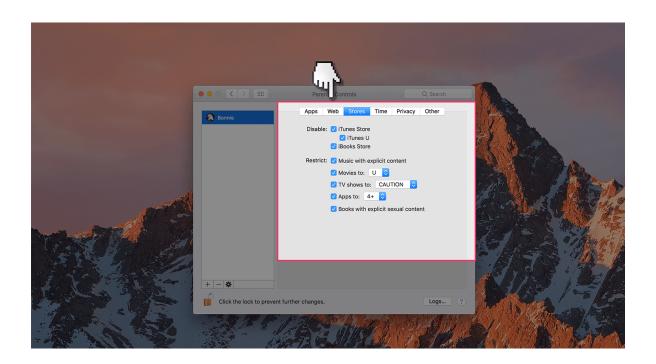

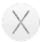

#### Step by step guide

Select time to Specify what time periods the child can access the mac.

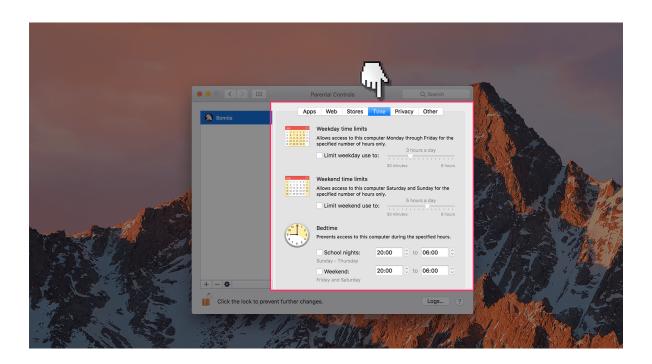

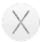

## Step by step guide

9 Select privacy to Specify which apps can access the child's data.

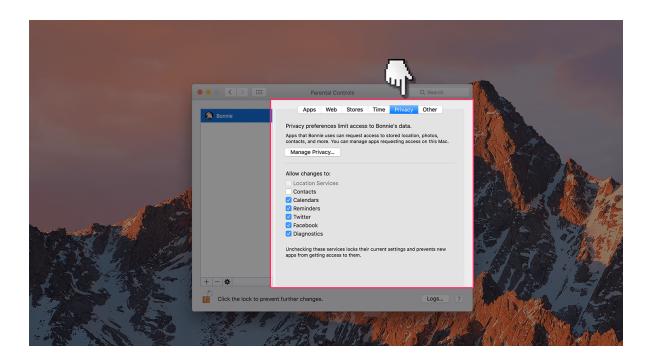

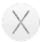

#### Step by step guide

Select other to Specify the last remaining software you may want the child to have restricted access too.

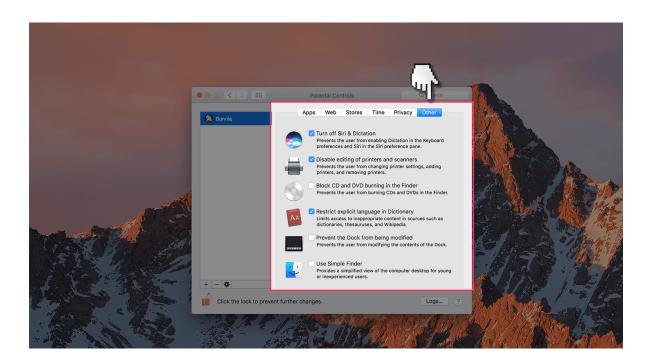